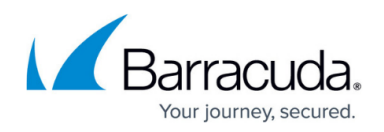

# **Migration from 7.x - 8.0.0 to 8.0.3**

<https://campus.barracuda.com/doc/91985844/>

### **Important Note for Users operating Firmware 7.2.5 or 7.2.6**

### **IMPORTANT NOTE**

Ensure that the partition layout of your firewall/Control Center applies to the values in the table of paragraph **Disk Space Requirements** below.

- 1. If you operate a firewall that was shipped from the factory with firmware 7.2.6 or if you have already repartitioned the hard disk and performed a fresh install of firmware 7.2.6, then the hard disk already has a partition layout that is suitable for firmware 8.x. In this case you can upgrade directly to firmware 8.x without repartitioning the hard disk.
- 2. If you operate a firewall with firmware version <= 7.2.5, you must repartition the hard disk with the layout listed below and fresh install firmware 7.2.6. After that, you can update to 8.x without repartitioning.

### **Before You Begin**

#### **Disk Space Requirements**

Upgrading to version >=8.0.2 requires your disk partitions to have enough free disk space!

Only a fresh install will repartition the firewall's disk drive for future requirements.

Firmware 8.0.3 will require the following partition spaces if now already done:

Disk Space Requirements **FIREWALL**:

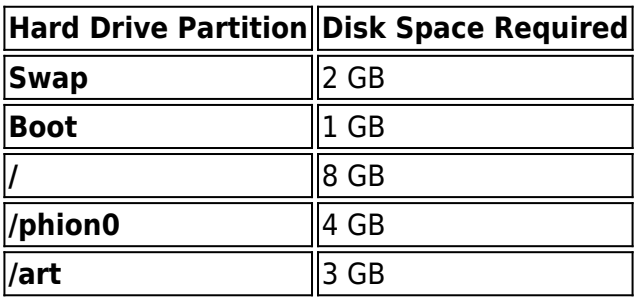

Disk Space Requirements **CONTROL CENTER**:

**Hard Drive Partition Disk Space Required**

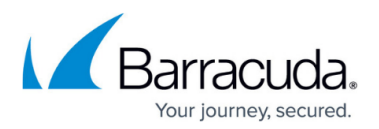

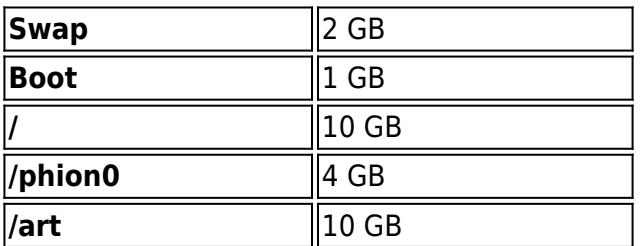

#### **Header Reordering for VLANs**

### **Important**

If you are using xDSL links on a VLAN interface, or if you are using the DHCP-server service or DHCP relay agent on your firewall, perform the steps below before applying the update:

- 1. Go to **Configuration Tree > Box > Network**.
- 2. On the left side, click **Virtual LANs**.
- 3. In the list, double-click the VLAN entry where the xDSL is attached to.
- 4. Enable **Header Reordering**.
- 5. Click **OK** and **Send Changes/Activate**.
- 6. Go to **CONTROL** > **Box** and click **Network** in the left navigation bar to expand the menu.
- 7. In the left navigation bar, click **Activate new network configuration**.
- 8. Click **Soft...** to trigger a network activation.

After completing these steps, install the update to 8.0.3.

Within the reboot from the firmware update, the **Header Reordering** setting will be applied to your VLAN interface.

If these steps are not done before the update, be aware of the following:

- Your xDSL connection will no longer work after the update.
- Your DHCP server will no longer work as expected for VLANs after the update.
- Your DHCP relay agent no longer works as expected.

For more information on the setting for header reordering, see also [8.0.3 Release Notes](http://campus.barracuda.com/doc/91982249/) , paragraph "Usage of DHCP on a VLAN Interface".

#### **Barracuda Firewall Admin**

After updating a system, you must also download Firewall Admin with the same version. Firewall Admin is backward-compatible. That means you can manage 7.x and 8.x F-Series Firewalls and Control Centers with Firewall Admin 8.x.

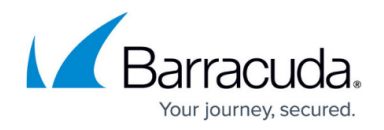

Always use the latest version of Barracuda Firewall Admin.

Read the **Release Notes**, especially the **Known Issues** section, for the firmware version that you want to update to.

For more information, see [8.0.3 Release Notes](http://campus.barracuda.com/doc/91982249/) [.](http://campus.barracuda.com/doc/91982249/)

## **Migration Path to 8.0.3**

The following table lists all current firmware versions to which this article applies:

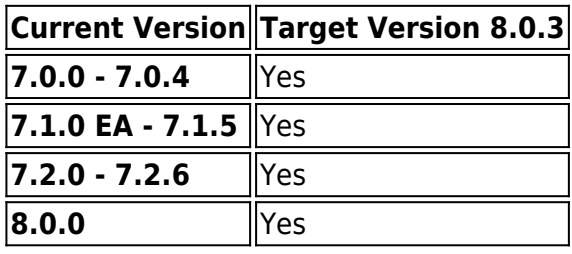

### **Review Upgrade Requirements**

Verify that your CloudGen Firewall or Control Center meets the upgrade requirements, and read the release notes for the firmware version.

## **Migrating vs. Clean Install**

Firmware version 8.0.2 supports both migrating from 7.x to 8.0.3 and a clean install of 8.0.3.

Barracuda Networks recommends that you do a fresh install due to the following reasons:

- Firmware >=8.0.2 has been refactored to meet increasing storage demands, also for upcoming releases. For this, the internal disk of the firewall must be repartitioned to provide enough space at the startup of the firewall. This is the ideal opportunity to prepare your firewall for future firmware releases with increasing storage demands.
- For more information on how to do a fresh install, see "How to do a Fresh Install of

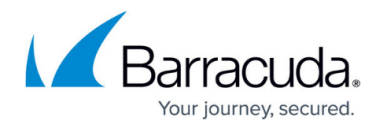

Firmware 8.0.3" at the end of this article.

### **Supported Models for Firmware Version 8.0.3**

The following models will be capable of running firmware version 8.0.3:

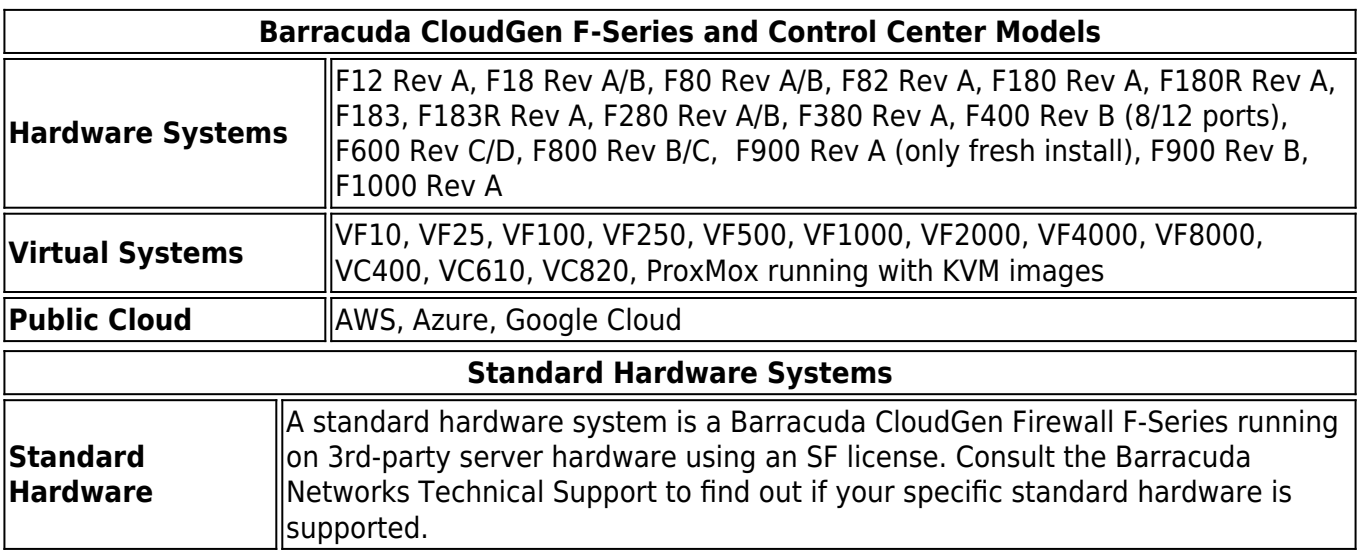

### **Legacy Services with Release of Firmware 8.0.3**

With firmware release 8.0.3 and higher, the following services are no longer available:

### **Legacy Services no longer available in firmware release 8.0.2 and higher**

- SSH Proxy
- FTP Gateway
- Mail Gateway
- SPAM Filter
- Public Key Infrastructure Service
- NG Web Filter (IBM/ISS)

Before migrating your firewall to release 8.0.3, you must remove these services on your current release, e.g., firmware release 7.2. This applies both to stand-alone and managed firewalls in cluster versions lower than 8.x.

### **Replacement of Virtual Servers by a New 2-Layer Architecture**

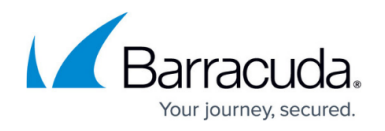

The former 3-layer server-service architecture has been replaced by a 2-layer architecture where services are now operated on top of the box layer. With firmware >=8.0.2, services are subordinated to the **Assigned Services** node and allow a simpler administration of services and reduce errorprone issues by limiting services to run only on the box where they are initially created on.

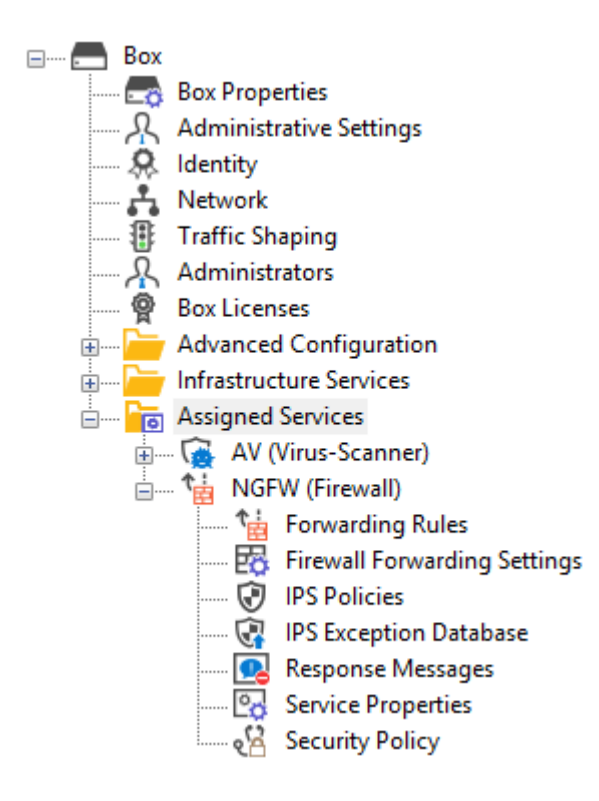

If you are migrating from firmware versions < 8.0.2 to the new firmware 8.0.3, the old 3-layer architecture will still be active and you still can make changes to the respective server-service nodes.

However, if you want to create a new node for services, firmware 8.0.3 only supports the creation of the 2-layer based **Assigned Services** node.

For more information, see [8.0.3 Release Notes](http://campus.barracuda.com/doc/91982249/) , [Assigned Services](http://campus.barracuda.com/doc/84967634/) and [Understanding Assigned](http://campus.barracuda.com/doc/88113492/) [Services](http://campus.barracuda.com/doc/88113492/).

## **Shared Services**

If you manage multiple cluster versions on your Control Center, note that a shared service for

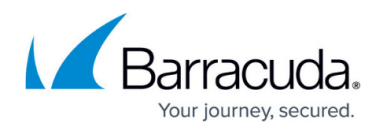

an 8.x cluster must be configured differently than for a 7.x cluster.

Unlike for 7.x clusters, a shared service for an 8.x cluster can no longer be assigned to the **Server** node, but rather must be assigned to the **Assigned Services** node.

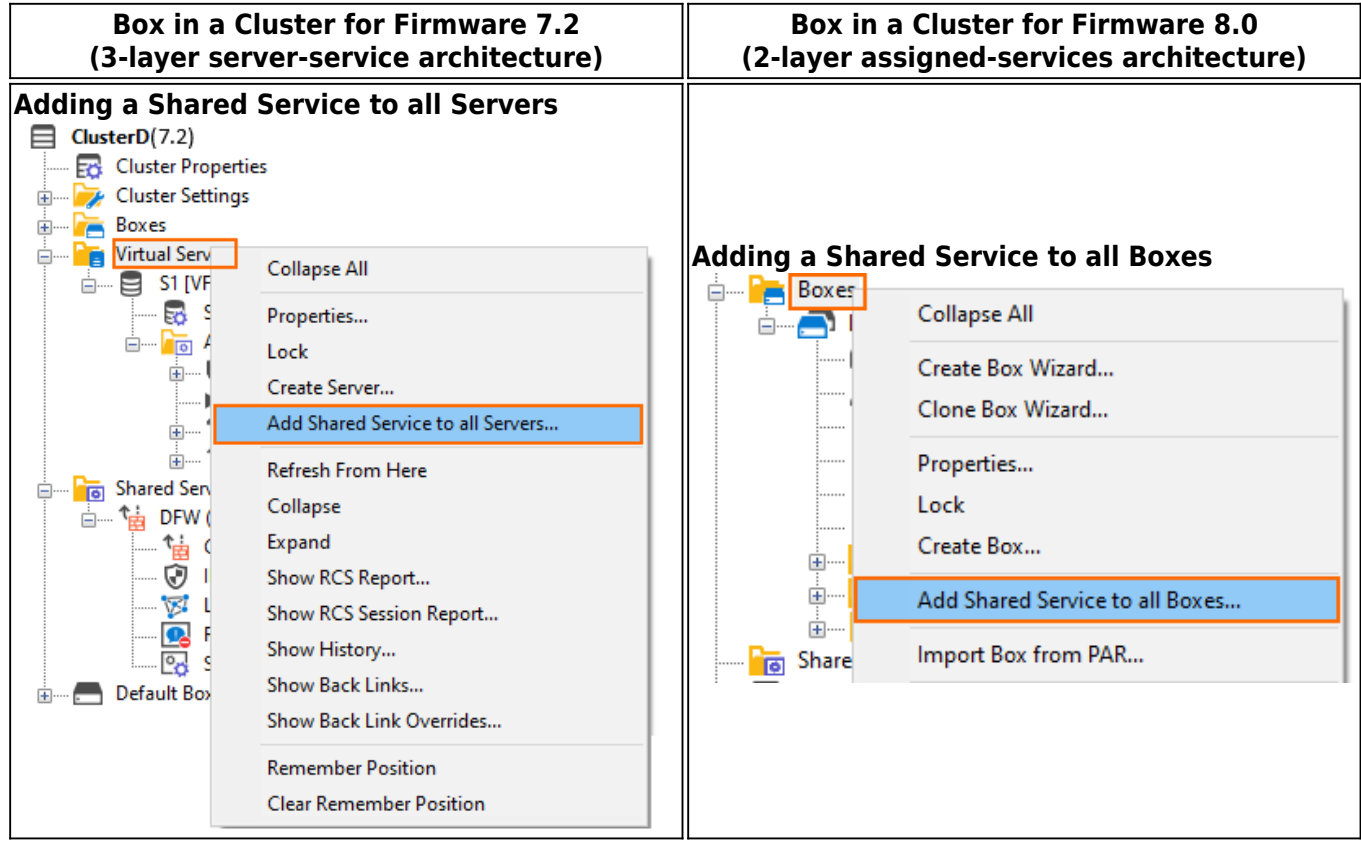

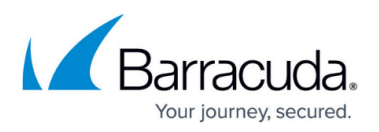

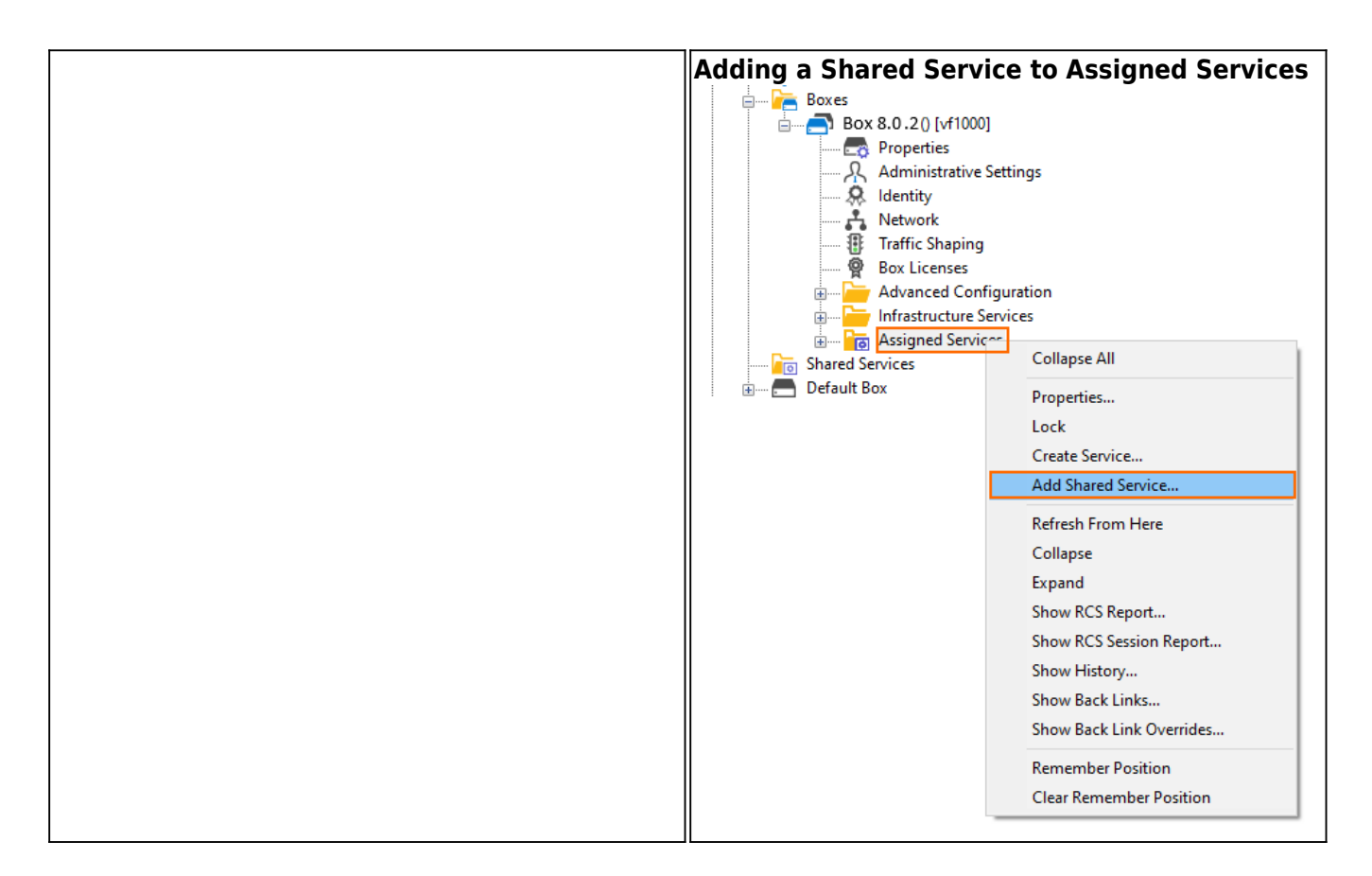

## **Naming of Bridges**

The name of bridge devices phbr-<name> has been replaced by the new name br.<name>.

## **Migration Instructions for 8.0.3**

When upgrading according to the migration path above, you must complete the migration steps listed below:

#### **Step 1. Replace Legacy Services (Where Applicable)**

Legacy services that provided antivirus integration can be substituted to preserve the level of security. The substitutions for the following services can be configured by following these links:

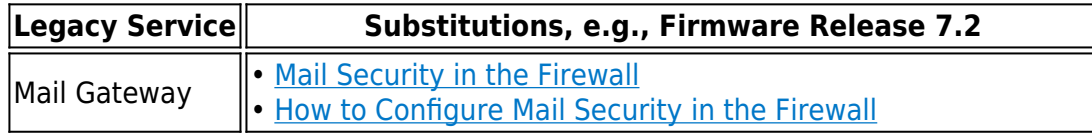

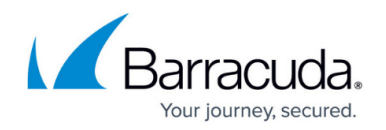

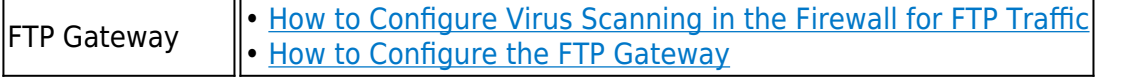

After substituting, it is safe to remove the respective legacy services.

#### **Step 2. Remove All Legacy Services from the Virtual Server**

The following steps must be executed for all legacy services listed at the beginning of this paragraph if they are running on top of your virtual server.

- 1. Go to **CONFIGURATION > Configuration Tree > Box > Virtual Servers >** *your virtual server* **> Assigned Services**.
- 2. Right-click the legacy service.
- 3. In the list, select **Lock**.
- 4. Right-click the legacy service.
- 5. In the list, select **Remove Service**.
- 6. In the notification window, click **Yes** to remove the service.
- 7. Click **Activate**.

### **Step 3. (optional) Disconnect Your CloudGen Firewall from Azure OMS Log Analytics Workspace**

This step is necessary only for CloudGen Firewalls that are connected to an Azure OMS Log Analytics workspace if you migrate from firmware 7.x to 8.0.3.

- 1. Log into the Azure portal: [https://portal.azure.com.](https://portal.azure.com/)
- 2. In the left menu, click **All services** and go to **Log Analytics workspaces**.
- 3. Select the workspace that your CloudGen Firewall is attached to.
- 4. Click **Virtual machines** to show a list of all virtual machines.
- 5. Click on the entry of the virtual machine of your CloudGen Firewall.
- 6. Click **Disconnect** to disconnect the CloudGen Firewall from the Log Analytics workspace.
- 7. To confirm that you want to disconnect the virtual machine, click the **Yes** button.
- 8. Wait until you are informed that it is successfully disconnected.

After the update, you must reconnect your Log Analytics workspace again.

## **VPN IPsec Tunnels with IKEv2 DH-Groups for Phase 1 & 2**

Some DH groups with a smaller length are no longer suited to provide state of the art security for IKEv2 in phase 1 and phase 2.

If you have VPN IPsec tunnels configured that use IKEv2 DH groups, you must check the setting with a version of Firewall Admin that applies to a firewall firmware version  $\leq$  = 8.0 before

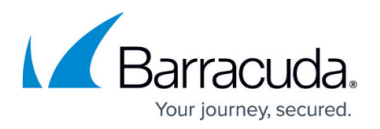

### migrating!

To check the settings, do not use Firewall Admin for CloudGen Firewall 8.0.3 at this point unless you want to break your VPN tunnels!

Elliptic Curves for Diffie Hellman Groups with a bit-length smaller that 256 bit are no longer supported because they are not secure.

To check the settings, use Firewall Admin for a CloudGen firmware version  $\leq 8.0$ :

- 1. Go to **CONFIGURATION > Configuration Tree > Box > Virtual Servers >** *your virtual server* **> Assigned Services > VPN > Site to Site > IPsec IKEv2 Tunnels >** *your IPsec IKEv2 Tunne***l**, section **Phase 1, DH Group**.
- 2. If you have configured a red marked **DH-Group** 25, 26, 27, 28, 29 or 30 for **Phase 1 & 2**, replace this value by a **DH-Group** marked as green in the following table:

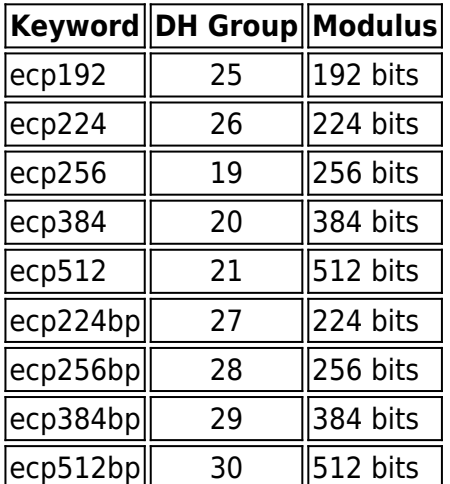

After this point, it is safe to use Firewall Admin for firmware release 8.0.3.

## **DNS**

Firmware 8.0.3 or higher includes a new DNS implementation that provides a redesigned user interface to provide a better user experience. If you are running a DNS server, all DNS zones and records will be migrated to the 8.0.3 firmware version. Also, if the DNS server is active on 7.x and when migrating from 7.2 to 8.0.3, all migrated IP addresses will be assigned to the ALL listener category.

1. Read the DNS documentation [DNS](http://campus.barracuda.com/doc/84312871/) before migrating. Depending on your current configuration, additional configuration steps may be necessary after migration. After the migration, an implicit listener will only be available for direct-attached networks.

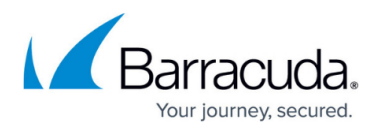

For recursive lookups from remote networks, you must create a listener for the IP address where DNS queries will be received on. These listeners must be associated with their corresponding zone entries.

2. If you have configured/modified special BIND parameters on the file system level in firmware releases earlier than 8.0.3, only those parameters will be migrated that are directly available through the new user interface.

### **Zones**

Zones will be migrated depending on their zone type:

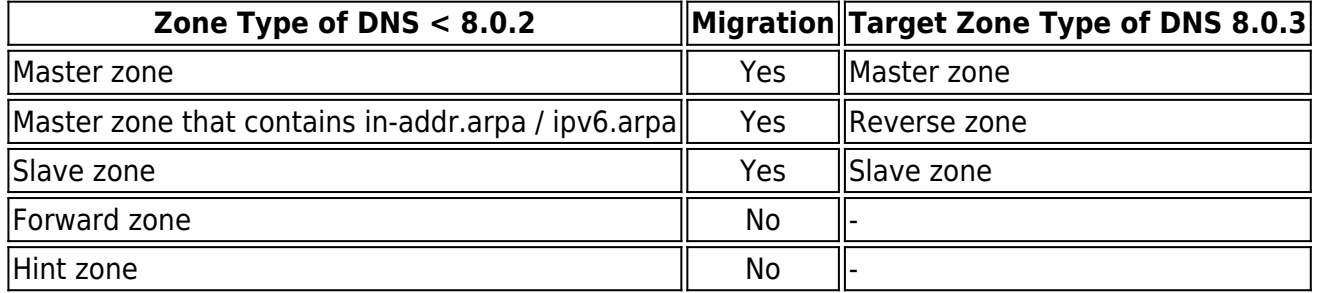

### **Record Types**

All records will be migrated. However, there will be a differentiation:

- Standardized record types will be migrated to standardized record types, e.g., A, AAAA, NS, MX
- Non-standardized record types will be migrated to OTHER record type

### **DNS Configuration Options**

Configuration parameters that are not explicitly mentioned here will not be migrated!

Configuration parameters that will be migrated are listed in the following table.

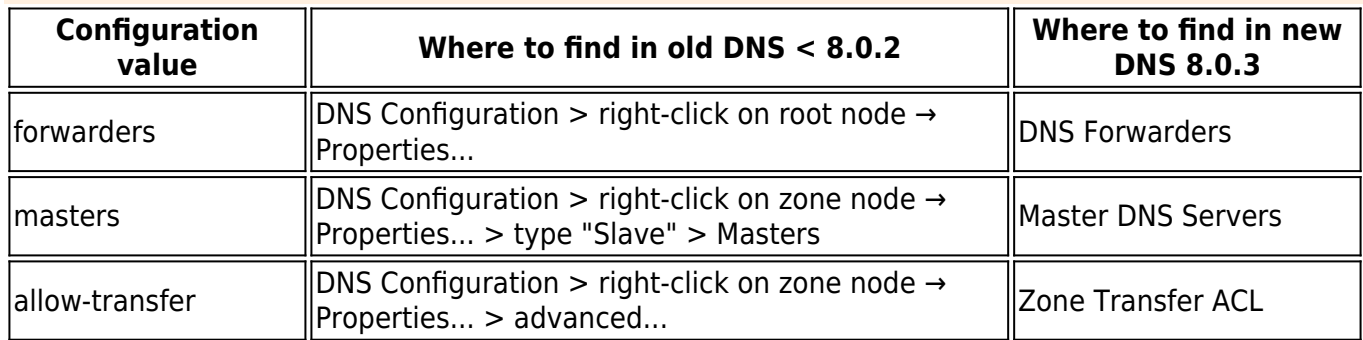

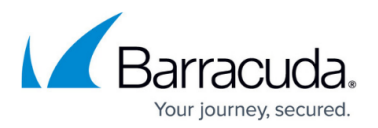

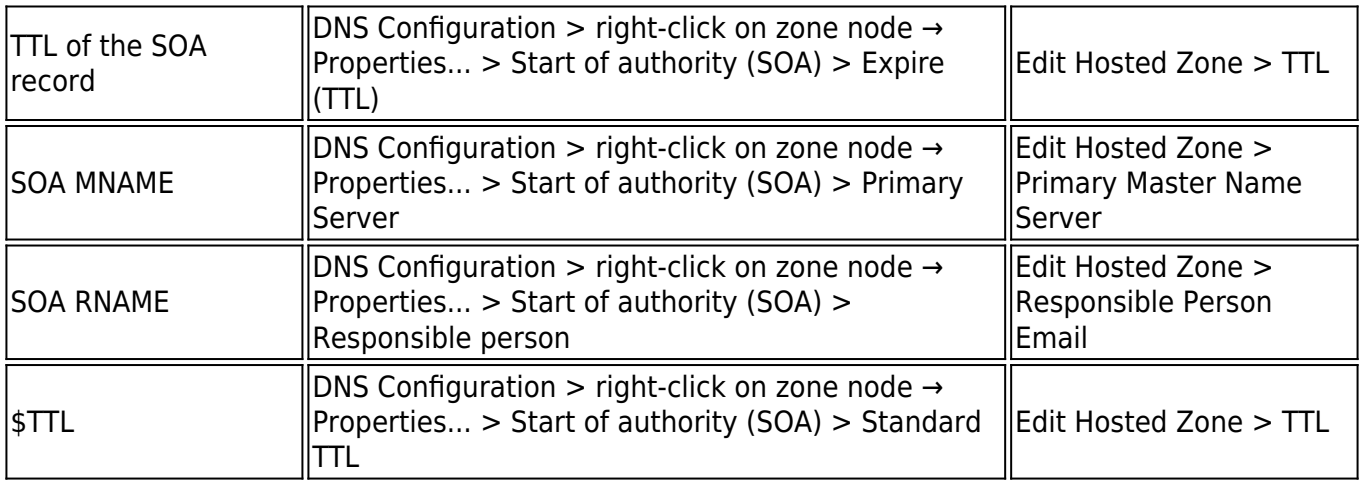

### **Usage of DNS Command Line Tool 'dig'**

Because the new DNS implementation in the firmware release >=8.0.2 is based on BIND V9.11, the usage of DNS cookies is now allowed as a default. DNS cookies increase the security during the communication between a BIND-based DNS server and a BIND-based client, e.g., a CloudGen Firewall acting as a client and sending resolving requests to another CloudGen Firewall running as a DNS master.

The BIND V9.11 command line tool 'dig' uses DNS cookies when queries are sent. However, this can lead to problems if a resolving query with a DNS cookie is received by a Microsoft DNS server because cookies are not handled there. User scripts that execute the command 'dig' will therefore fail in case the answering DNS server is from Microsoft.

To avoid problems, you must modify your scripts that use the 'dig' command so that DNS cookies are not used when the command 'dig' is executed. For this, add the option '+nocookie' to the end of the line, e.g., dig ....... +nocookie.

For more information on how to use 'dig', log into the shell and type 'man dig'.

## **First-Generation ATP to Second-Generation Barracuda ATP Cloud Migration**

As of January 31, 2019, the first-generation ATP cloud services used by default with firmware versions 7.0.x, 7.1.0, 7.1.1, and 7.2.0 will be discontinued. Firewalls using ATP must switch to the secondgeneration ATP cloud service, which is known as Barracuda Advanced Threat Protection (BATP).

The following table gives an overview of the options you have when you run a special firmware version:

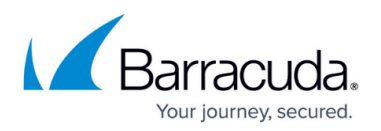

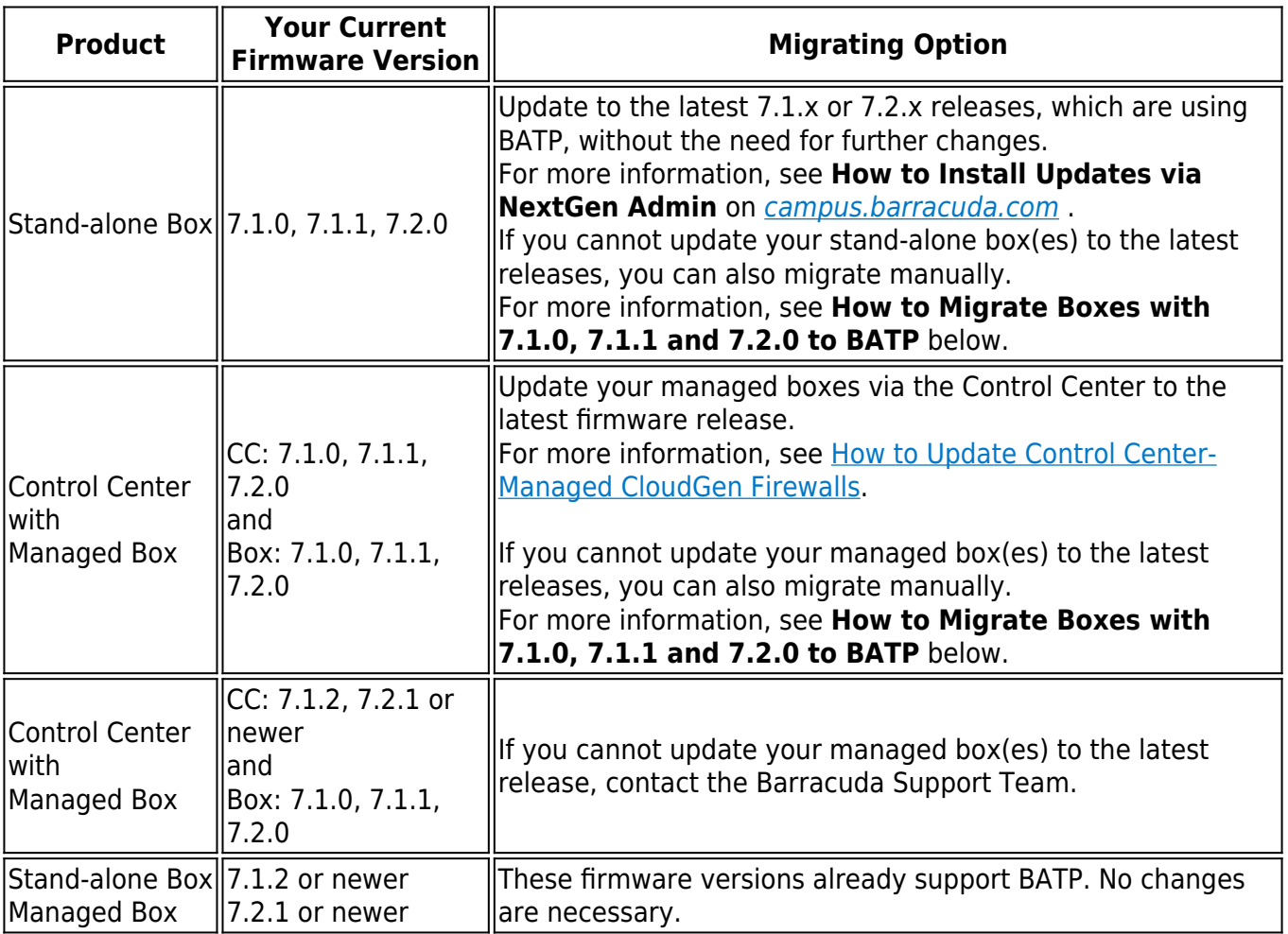

## **How to Migrate Box with 7.1.0, 7.1.1 and 7.2.0 to BATP**

### **Step 1. Enable Expert Settings in Barracuda Firewall Admin**

For more information, see [Barracuda Firewall Admin Settings.](http://campus.barracuda.com/doc/73719536/)

### **Step 2. Enable the BATP Cloud Service**

Enabling the BATP cloud service disconnects your firewall from the first-generation ATP service and connects it to the second-generation Barracuda ATP Cloud.

- 1. Log into your firewall.
- 2. Go to **CONFIGURATION > Configuration Tree >** *your virtual server* **> Assigned Services > AV (Virus Scanner) > Virus Scanner Settings**.
- 3. In the left menu, click **ATP**.
- 4. Click **Lock**.
- 5. In the **ATP Cloud Communication** section, select the check box **Enable BATP Cloud**.

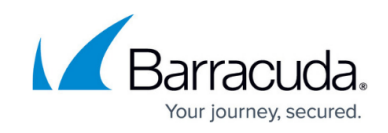

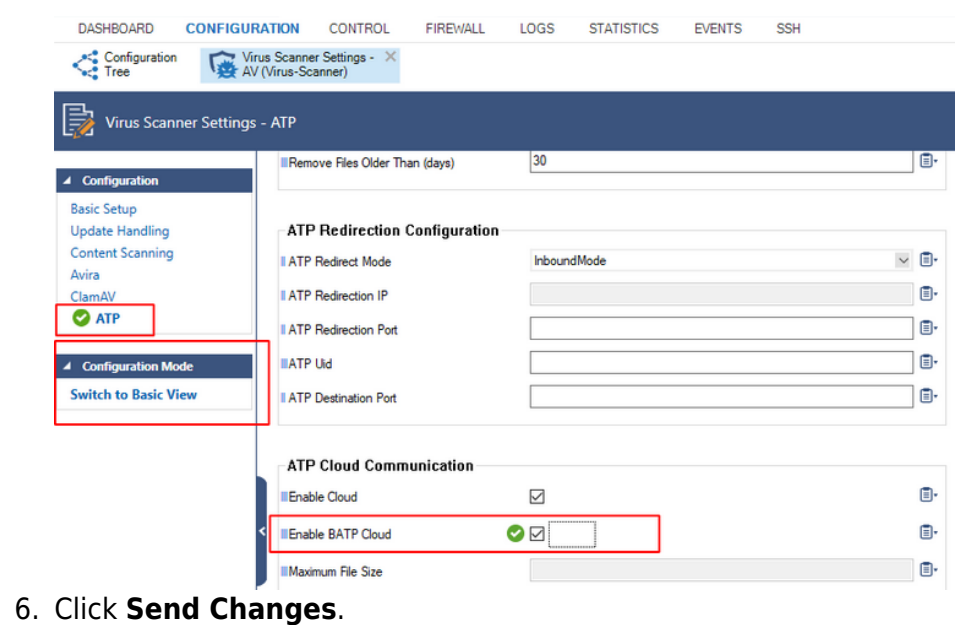

7. Click **Activate**.

Your firewall now is connected to the second-generation Barracuda ATP Cloud service.

## **SSL VPN**

If you are upgrading from 7.x, you will need to enable the TOTP service in order to continue allowing your users to self-enroll in the Time-based One-Time Password authentication scheme.

## **Change to List of Available Ports for Barracuda Download Servers**

Barracuda download servers no longer provide downloads on port 8000. Instead, downloads are delivered only through ports 80 and 443.

For more information, see [Best Practice - Hostname List for Barracuda Online Services](http://campus.barracuda.com/doc/73718986/).

### **Source-Based VPN Routing Table Entries**

If you are using source-based VPN routing tables, you have the option of moving the entries to the main routing table. For this, you must set the switch **Add VPN Routes to Main Routing Table (Single Routing Table)** to **yes** in **CONFIGURATION > Configuration Tree >** *your virtual server* **> VPN > VPN Settings > Server Settings**.

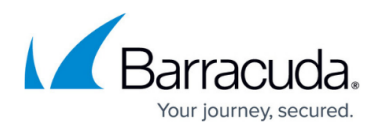

Unlike before, entries with identical destination addresses in the main routing table are now aggregated regardless of their source address to save valuable memory for even more routing entries. You must be aware that when moving source-based VPN routing entries to the main routing table, the source address of a VPN routing entry will be ignored. Therefore, if you want to route VPN traffic based on a special source address, it is recommended not to use the option as described above.

## **Firewall Activity Log**

When updating a box to 8.0.3, logging of the actions Drop/Remove is disabled by default.

In case the log policy **Activity Log Data** is set to **Log-Info-Text**, the setting must be reconfigured after the update to 8.0.3. The update will introduce the default value **Log-Info-Code**.

## **Update for SNMP, PHION-MIB.txt File**

A new PHION-MIB.txt file is provided that solves an issue where throughput data can now exceed the limit of a 32-bit integer. If your CloudGen Firewall is also part of your SNMP, you should download this new file version. For more information, see [PHION-MIB Field Descriptions.](http://campus.barracuda.com/doc/73719601/)

## **Transfer and Reassign Certificates**

In case you are running a stand-alone firewall and want to manage it in a Control Center, all certificates stored in the local Certificate Store must be saved on the stand-alone firewall, imported to the Certificate Store on the Control Center, and reassigned at their appropriate location of usage. For more information, see [How to Import an Existing CloudGen Firewall into a Control Center.](http://campus.barracuda.com/doc/73719464/)

## **SSL VPN, NAC, and SSL VPN Authentication**

SSL VPN authentication and NAC are automatically migrated into the default access control policy.

For more information see [How to Configure Access Control Policies for Multi-Factor and Multi-Policy](http://campus.barracuda.com/doc/68358839/) [Authentication](http://campus.barracuda.com/doc/68358839/).

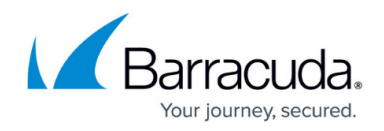

## **ECDSA SSH Key**

Depending on the cipher preferred by the SSH client, you may be prompted to accept the new ECSDA key.

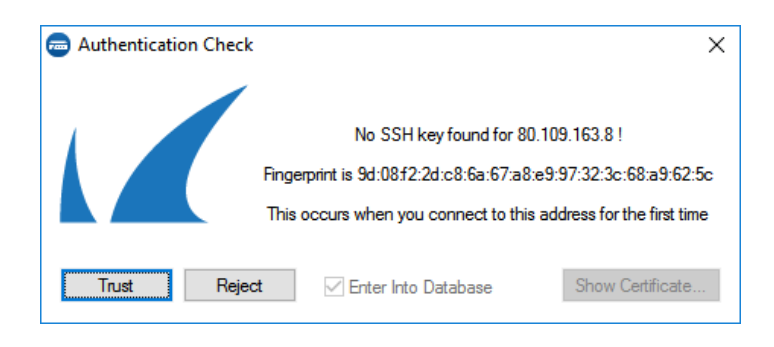

## **Initial Grace Period for Default Password**

When licensing a hardware appliance or a virtual firewall, the initial default password must be immediately changed to a new password after logging in. The new password will be valid even after the license has expired.

## **How to Do a Fresh Install of Firmware 8.0.3**

For a fresh install, it is recommended to first back up your firewall configuration. After installing the new firmware 8.0.3, the configuration must be restored.

- 1. Create a backup of your firewall configuration. For more information, see [How to Back Up and](http://campus.barracuda.com/doc/79463394/) [Restore Firewall, Secure Access Controller and Control Center Configurations.](http://campus.barracuda.com/doc/79463394/)
- 2. Install the new firmware 8.0.3. For more information, see [How to Recover a CloudGen Firewall](http://campus.barracuda.com/doc/79463396/) [or Control Center Appliance with a USB Flash Drive.](http://campus.barracuda.com/doc/79463396/)
- 3. Restore the previously created backup of your firewall configuration. For more information, see [How to Back Up and Restore Firewall, Secure Access Controller and Control Center](http://campus.barracuda.com/doc/79463394/) [Configurations.](http://campus.barracuda.com/doc/79463394/)

## **How to Migrate to Version 8.0.3**

Download the appropriate download file.

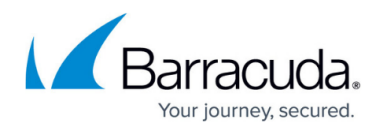

#### **If You Migrate from Version 8.0 or 8.0.1/8.0.2 to 8.0.3**

- 1. Go to the download portal [https://dlportal.barracudanetworks.com/#/packages/5086/patch.GWAY-8.0.3-0137.tgz.](https://dlportal.barracudanetworks.com/#/packages/5086/patch.GWAY-8.0.3-0137.tgz)
- 2. Download the **patch** package.

#### **If You Migrate from Versions 7.x to 8.0.3**

- 1. Go to the download portal <https://dlportal.barracudanetworks.com/#/packages/5085/update.GWAY-8.0.3-0137.tgz> .
- 2. Download the **update** package.

#### **Start the Update**

You can now update the CloudGen Firewall or Control Center.

For more information, see [Updating CloudGen Firewalls and Control Centers](http://campus.barracuda.com/doc/79463384/).

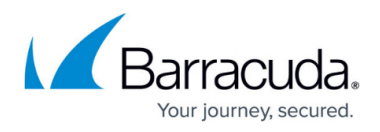

### **Figures**

- 1. assigned services tree.png
- 2. shared services 7.png
- 3. add\_shared\_services\_to\_all\_boxes\_802.png
- 4. shared\_services\_8.0.2.png
- 5. migrate to batp enable batp cloud.png
- 6. authentication check.png

© Barracuda Networks Inc., 2022 The information contained within this document is confidential and proprietary to Barracuda Networks Inc. No portion of this document may be copied, distributed, publicized or used for other than internal documentary purposes without the written consent of an official representative of Barracuda Networks Inc. All specifications are subject to change without notice. Barracuda Networks Inc. assumes no responsibility for any inaccuracies in this document. Barracuda Networks Inc. reserves the right to change, modify, transfer, or otherwise revise this publication without notice.